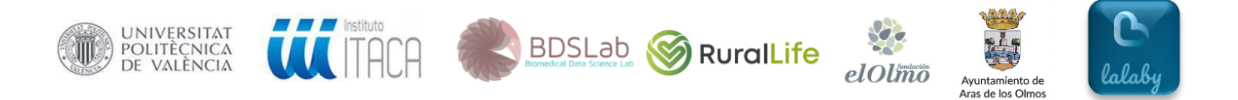

# *INSTRUCCIONES PARA LA INSTALACIÓN DE LA APP LALABY*

### **Título del proyecto: RURALLIFE**

*Autores: Sabina Asensio-Cuesta, Juan Miguel García-Gómez, Ángel Sánchez-García*

Pasos para la instalación de la app lalaby en el estudio RuralLife:

## **1. Preconfiguración de móvil necesaria para la instalación de la app lalaby**

### **1.1. Habilitar la instalación de apps de origines desconocidos**

A continuación, se muestran los pasos a seguir según la versión de Android del móvil y si se trata de un teléfono Sansung Galaxy:

#### **Android 8.x y posterior**

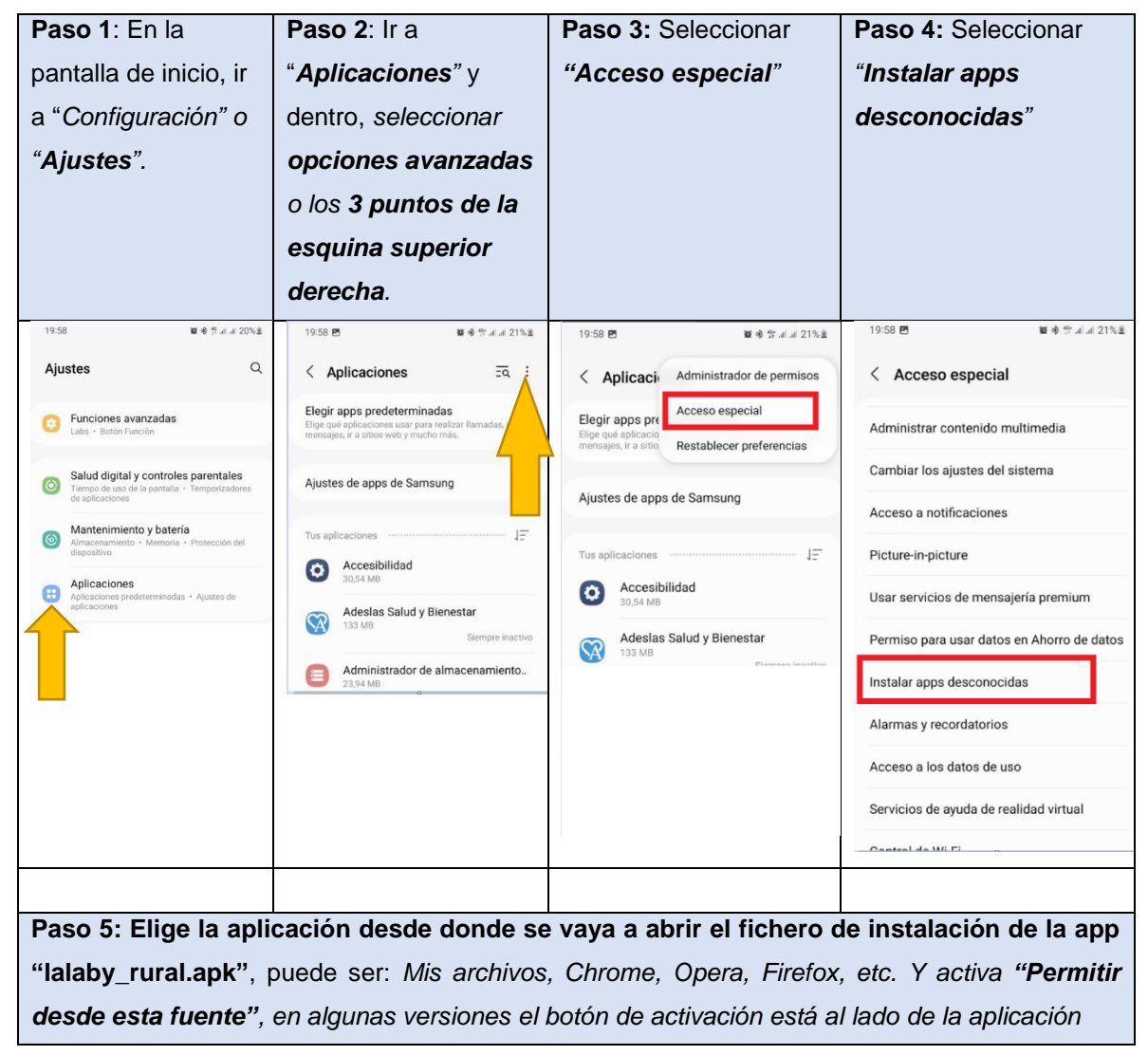

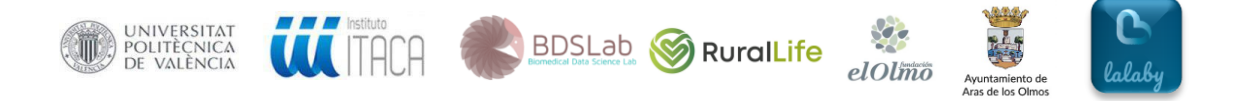

# **Android 7.x y anterior**

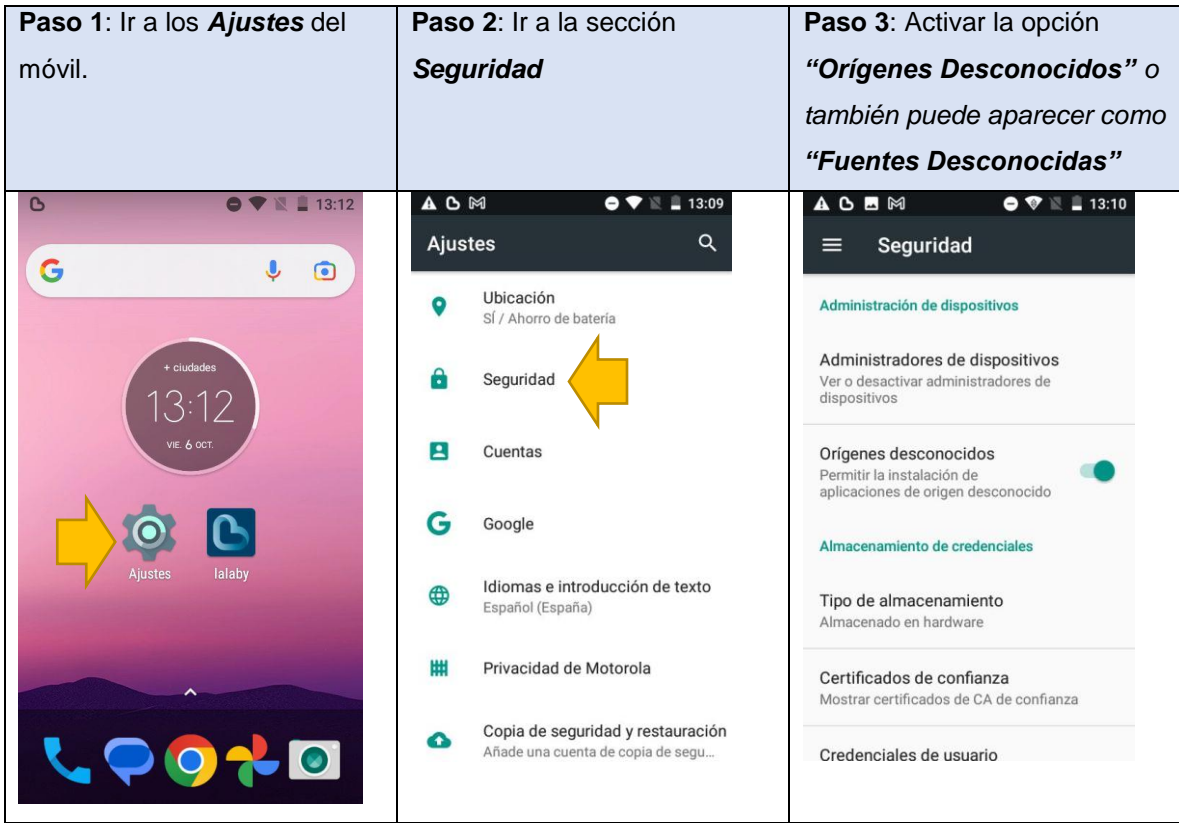

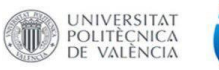

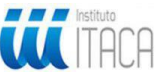

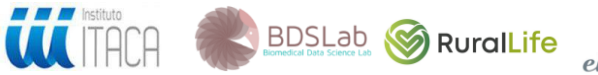

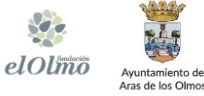

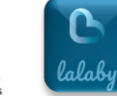

# **Sansung Galaxy**

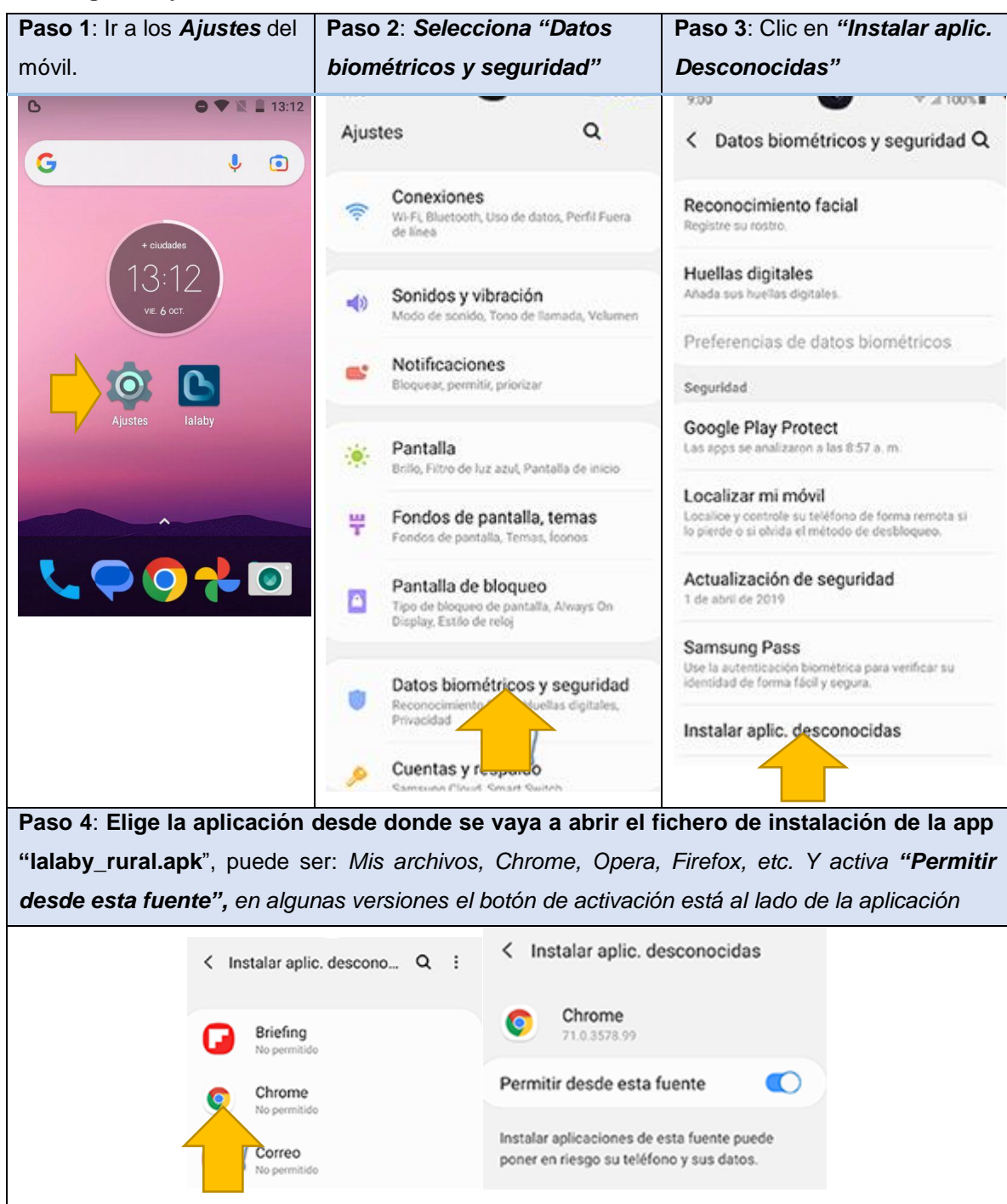

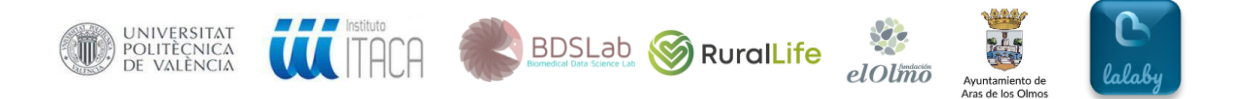

## **2. Descargar la app lalaby de la web del proyecto**

Una vez "Habilitado el origen desconocido" y verificar que las notificaciones de la app lalaby no estarán bloqueadas, procedemos a la instalación de la app, para ello en el móvil en el que se desea instalar la app acceder a [https://lalabyrural.upv.es/,](https://lalabyrural.upv.es/) y pulsar el botón "Descargar", introducir el código de descarga asociado al proyecto RuralLife que es el mismo para todos los móviles y lo proporcionará el responsable del proyecto.

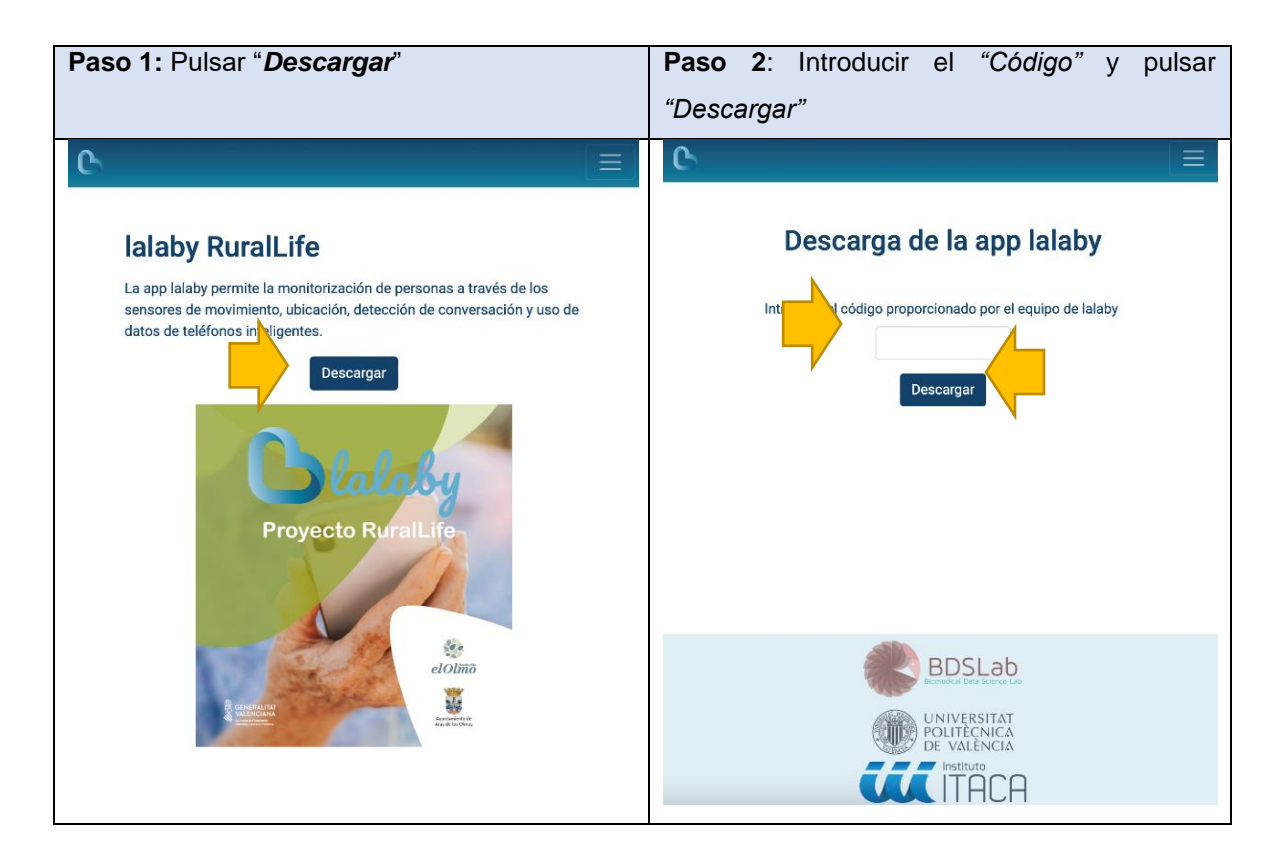

Tras la descarga, ir a la carpeta de Descargas del teléfono y ejecutar el archivo "lalaby\_rural.apk" para su instalación.

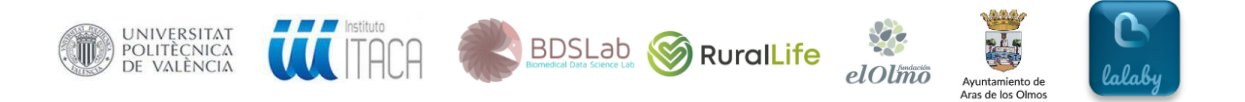

Al abrir la app desde el icono  $\bigcirc$ , la primera pantalla es de registro del usuario y

solicita datos básicos del perfil del participante, tales como género, edad, peso, estatura y un Nombre (Alias) que se utilizará sólo en el mensaje de bienvenida en la pantalla del menú principal, por ejemplo, como "Hola Paco", este nombre no se guarda en la base de datos.

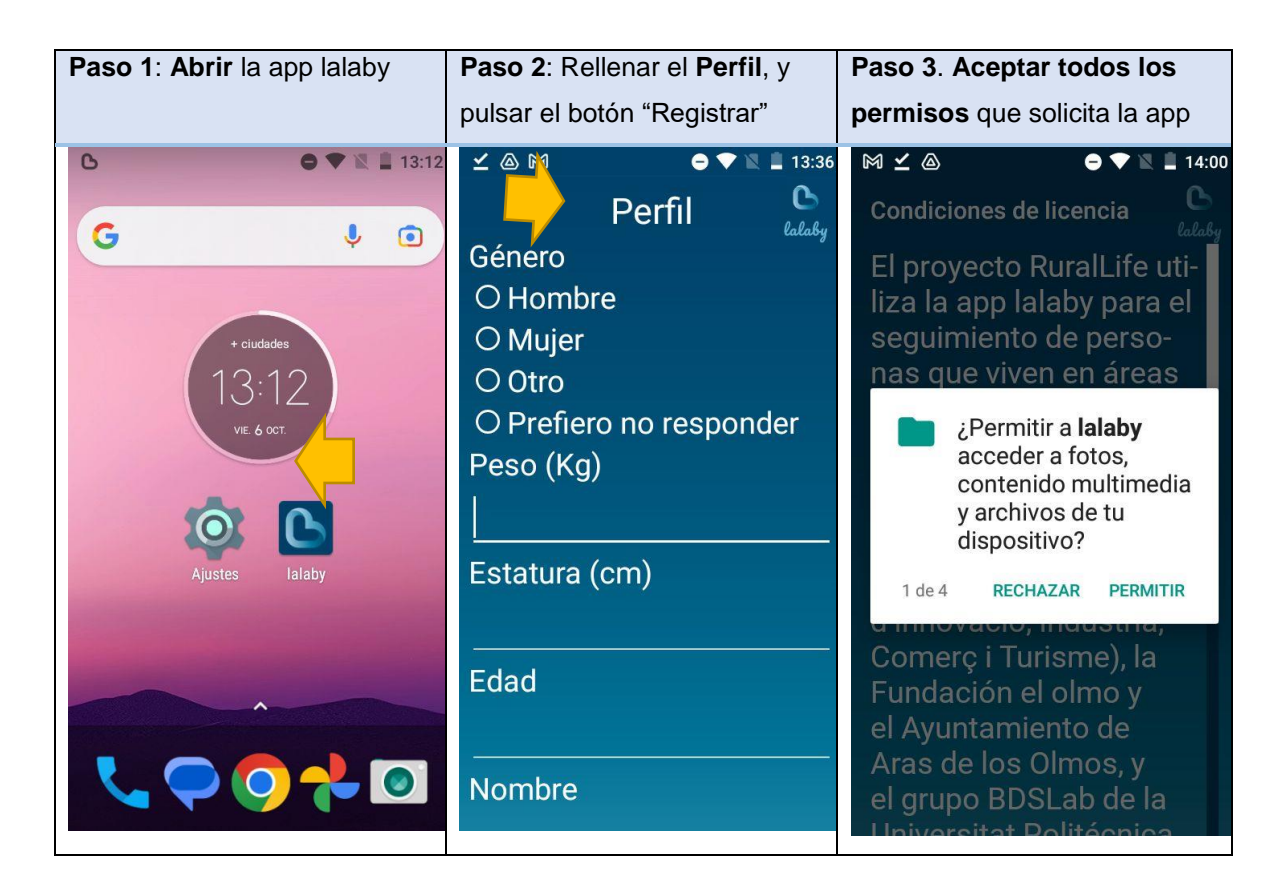

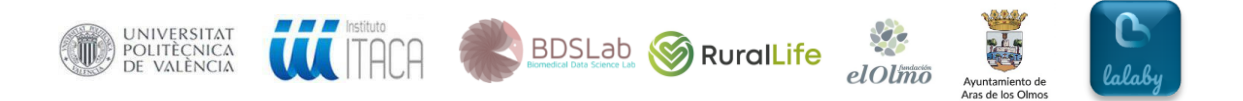

Una vez registrado el participante, la segunda pantalla informa brevemente sobre

la app y el estudio RuralLife y se le indica que al pulsar el botón "Iniciar" acepta participar voluntariamente en el estudio. A continuación, se mostrará la pantalla principal de la aplicación.

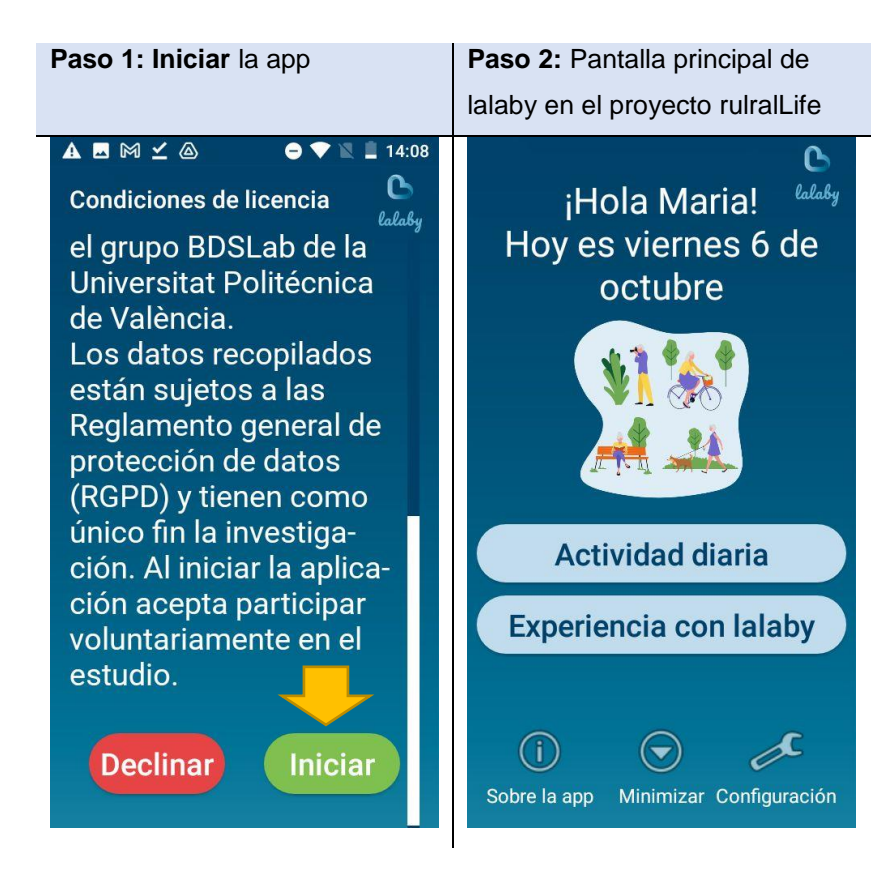

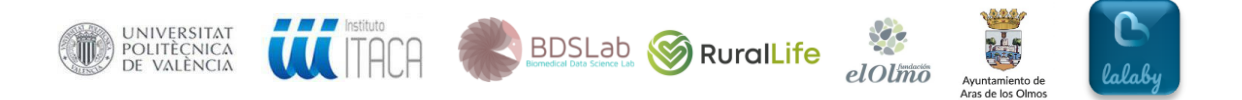

Por defecto la app está configurada para que recuerde de lunes a viernes al participante a las 18:00 que rellene la actividad diaria. Esta configuración se puede modificar desde la sección "Configuración".

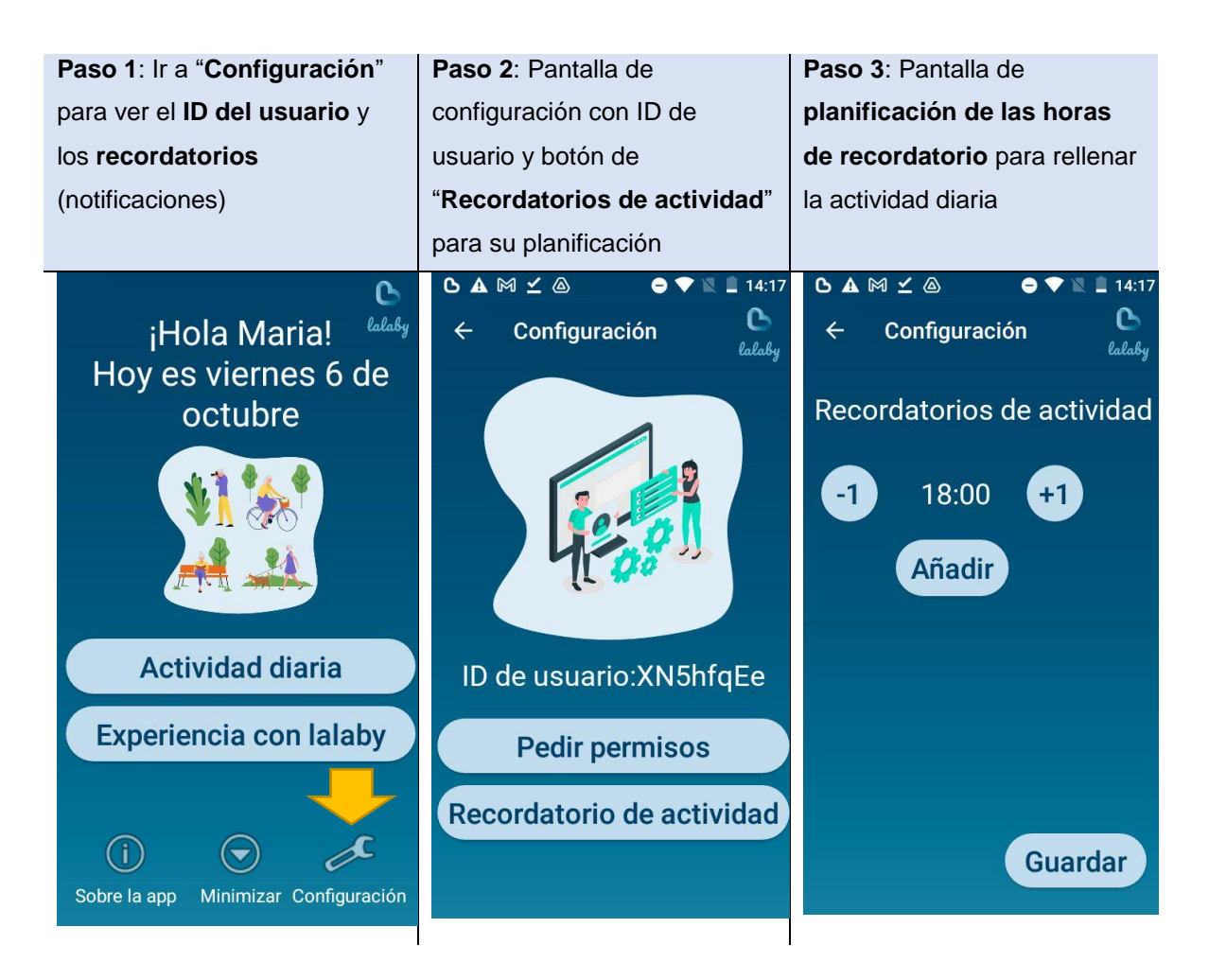

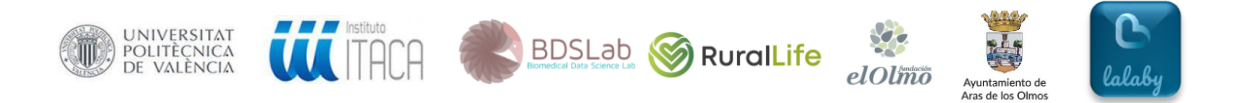

Una vez instalada la app, se mostrará siempre un recordatorio que indica que está funcionando correctamente con el texto "*Monitorizando tu actividad*".

Además, a las 18:00 de cada día se mostrar un segundo recordatorio con el texto "*Rellenar actividad*", si el usuario hace clic sobre el recordatorio se abrirán directamente las preguntas que debe contestas de la sección "Actividad diaria".

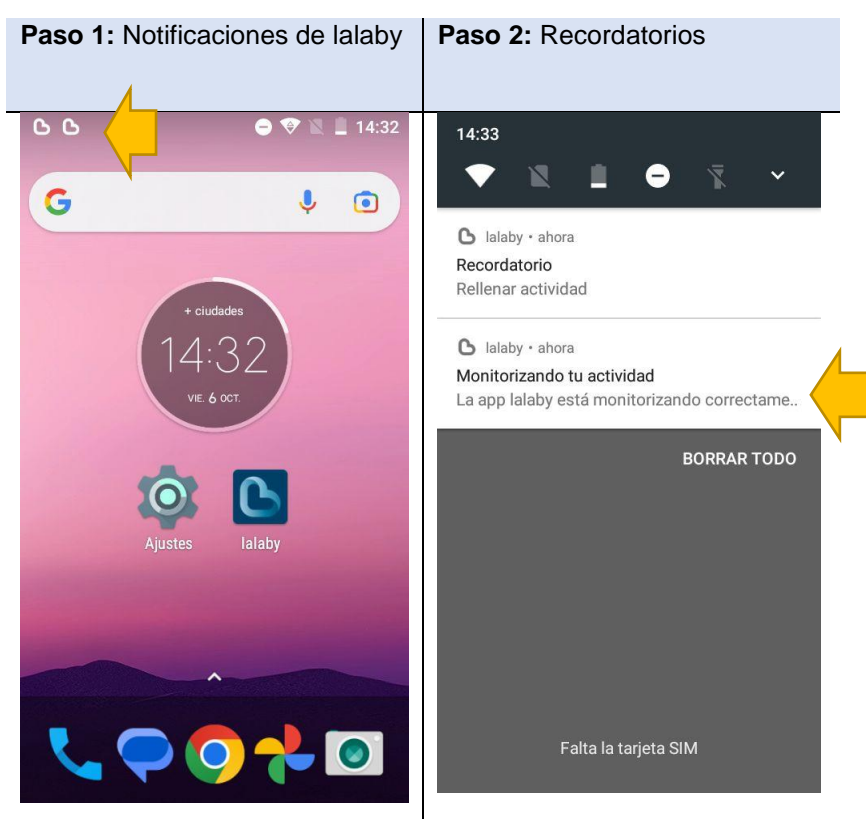

El usuario puede rellenar su actividad diaria desde el recordatorio como se ha indicado o bien desde el menú principal pulsando "*Actividad diaria*".

#### **3. Comprobaciones tras la instalación:**

# **3.1. Permitir que la app lalaby envíe notificaciones**

Para ello ir a *Ajustes o Configuración* del móvil y buscar la opción "Notificaciones", buscar la app lalaby en el listado de aplicaciones que se muestra, hacer clic en la app y verificar que no está activado ningún bloqueo de las notificaciones.

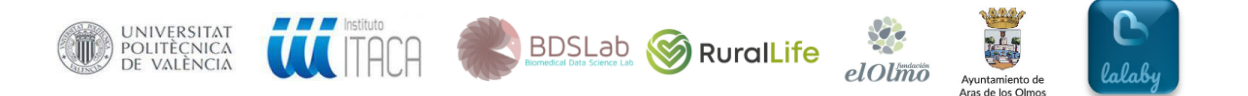

# **3.2. Tamaño de fuente**

Si tras la instalación de la app lalaby el usuario indica que no puede leer bien los textos porque el tamaño de fuente es pequeño, seguir los siguientes pasos:

- 1. Ir a *Ajustes*.
- 2. Busca y selecciona *Tamaño de fuente*.
- 3. Para cambiar el tamaño de fuente, mueve el control deslizante hacia la izquierda o hacia la derecha.

El cambio de tamaño de fuente también se puede encontrar en la sección "Accesibilidad".